## **GARMIN.**

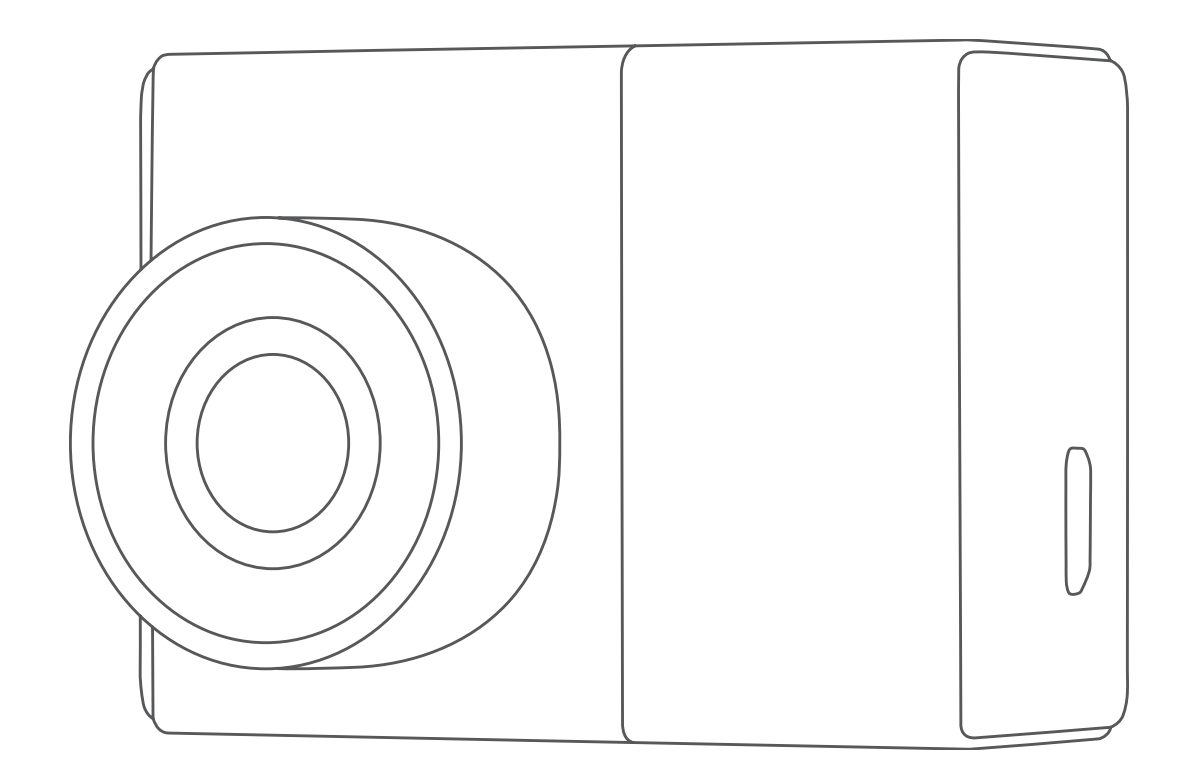

# GARMIN DASH CAM™ 56/66W

## Owner's Manual

#### © 2019 Garmin Ltd. or its subsidiaries

All rights reserved. Under the copyright laws, this manual may not be copied, in whole or in part, without the written consent of Garmin. Garmin reserves the right to change or improve its products and to make changes in the content of this manual without obligation to notify any person or organization of such changes or improvements. Go to [www.garmin.com](http://www.garmin.com) for current updates and supplemental information concerning the use of this product.

Garmin® the Garmin logo, and VIRB® are trademarks of Garmin Ltd. or its subsidiaries, registered in the USA and other countries. Garmin Dash Cam™, Garmin Express™, and Travelapse™ are trademarks of Garmin Ltd. or its subsidiaries. These trademarks may not be used without the express permission of Garmin.

microSD™ and the microSD logo are trademarks of SD-3C, LLC. Wi-Fi® is a registered mark of Wi-Fi Alliance Corporation. M/N: A03110, AA3110

## **Table of Contents**

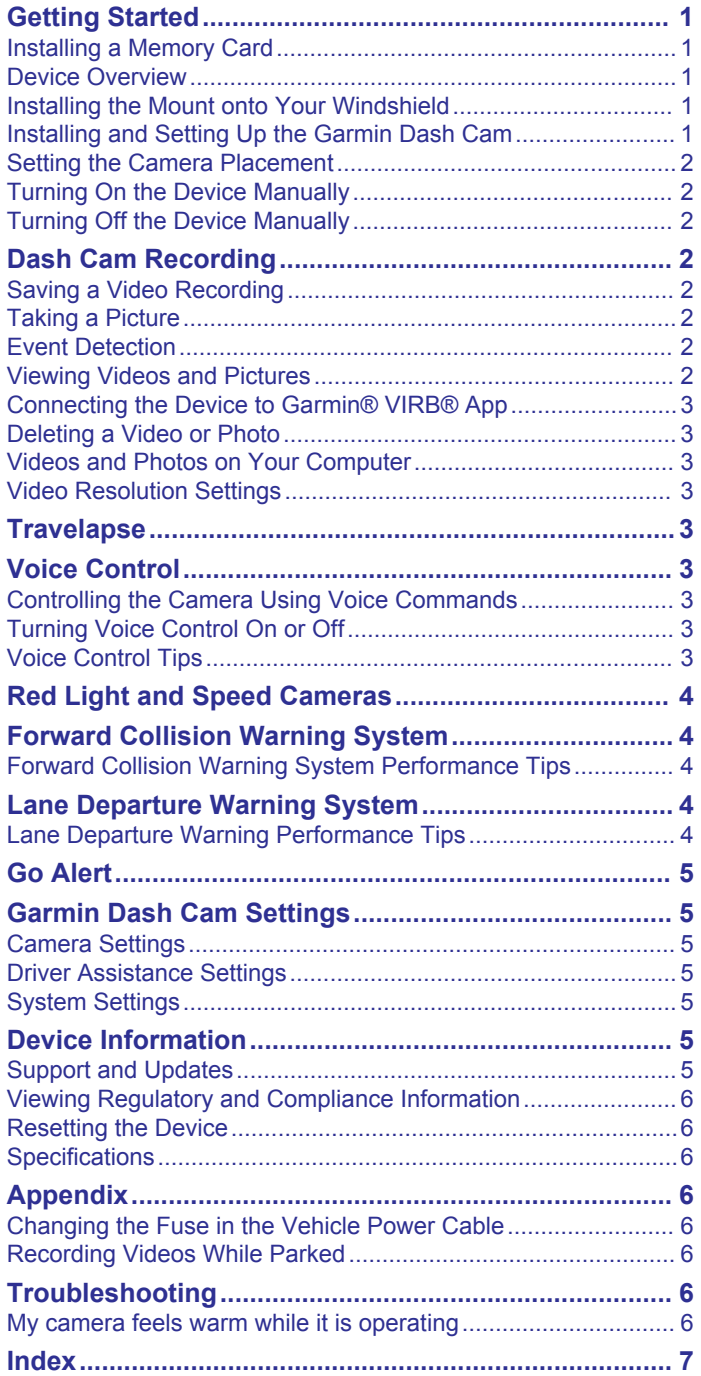

## **Getting Started**

### **WARNING**

<span id="page-4-0"></span>See the *Important Safety and Product Information* guide in the product box for product warnings and other important information.

## **Installing a Memory Card**

The camera requires a microSDHC memory card with a capacity of up to 64 GB and a speed rating of class 10 or higher (sold separately).

**1** Insert the memory card  $\textcircled{1}$  into the slot  $\textcircled{2}$ .

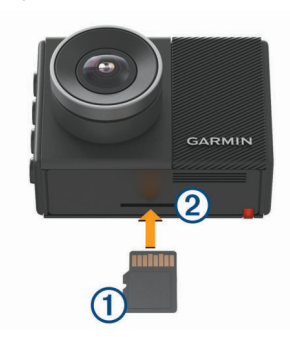

**2** Press it in until it clicks.

### **Removing the Memory Card**

### *NOTICE*

Removing the memory card while the device is turned on can result in a loss of data or damage to the device.

- **1** Turn off the device.
- **2** Press the card in until it clicks.
- **3** Release the card. The card ejects from the slot.

## **Device Overview**

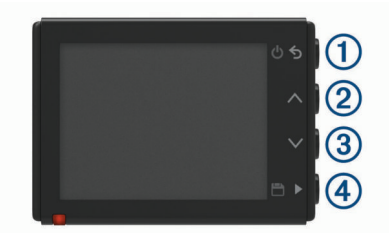

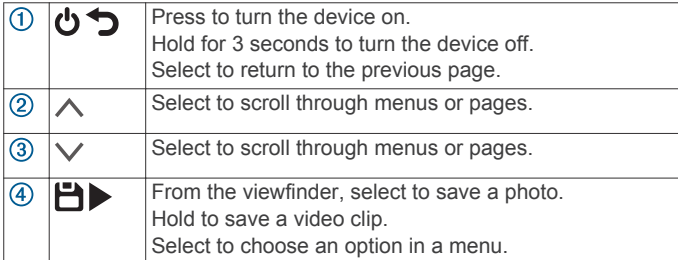

## **Installing the Mount onto Your Windshield**

#### *NOTICE*

The adhesive mount is extremely difficult to remove after it is installed. You should carefully consider the mounting location before you install the mount.

Before you can install the adhesive mount onto your windshield, the ambient temperature must be from 21° to 38°C (from 70° to 100°F).

**TIP:** You can connect the device to power and hold the device in the preferred mounting location to check the camera's field of view at that location.

- **1** Clean the windshield using water or alcohol, and a lint-free cloth.
	- The windshield must be free of dust, wax, oils, or coatings.
- **2** Remove the protective film from the mount adhesive.

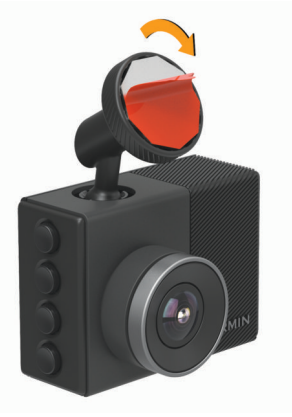

- **3** Position the mount over the mounting location. **TIP:** The adhesive is extremely sticky. Do not touch the adhesive to the windshield until the mount is properly positioned and aligned.
- **4** Press the mount firmly onto the windshield, and maintain pressure for 30 seconds.

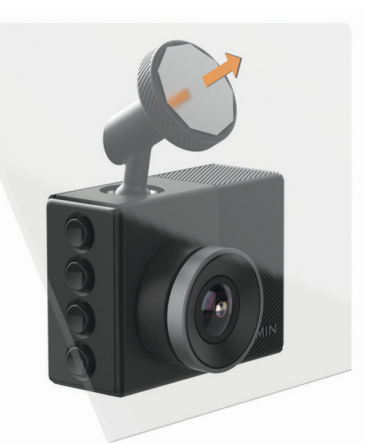

- **5** Pull the camera and mount away from the windshield. The metal disc remains attached to the windshield.
- **6** Using your finger, press firmly on the disc for 30 seconds. This helps to ensure the disc adhesive has proper contact with the windshield.
- **7** Wait **24 hours** before installing the Garmin Dash Cam . It takes 24 hours for the adhesive to bond properly to the windshield.

## **Installing and Setting Up the Garmin Dash Cam**

#### *NOTICE*

Before installing the Garmin Dash Cam , you must install the mount and allow the adhesive to bond to the windshield for **24 hours**. Failure to allow adequate bonding time may cause the mount to detach from the windshield, which could result in damage to the product or mount.

- **1** Place the camera and mount onto the metal disc.
- **2** Plug the vehicle power cable into the USB port on the device.

<span id="page-5-0"></span>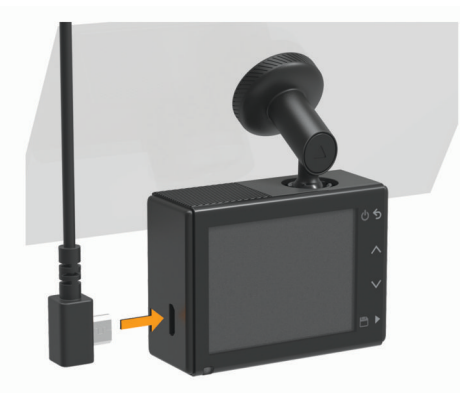

**3** Route the power cable to your vehicle power outlet.

The included vehicle power cable is designed to be routed out of sight. It is long enough to route around the windshield in most vehicles, and you can hide the thin cable along or behind the trim or headliner.

- **4** Plug the other end of the vehicle power cable into a power outlet in your vehicle.
- **5** If necessary, turn on the vehicle ignition switch to provide power to the power outlet in your vehicle.

The device turns on.

**6** Follow the on-screen instructions to complete the initial device setup.

The camera view appears.

**7** Adjust the position of the camera to capture the desired field of view.

## **Setting the Camera Placement**

You can mount the device in the left, center, or right of your windshield. For the best performance, you should set the Camera Placement option to indicate the location of your device in the vehicle.

- **1** Select **Settings** > **Driver Assistance** > **Camera Placement**.
- **2** Select **Horizontal Placement**, and select the horizontal placement of your camera.
- **3** Select **Vehicle Height**.
- **4** Select an option:
	- If you are driving a large vehicle, like a full size van or truck, select **Tall**.
	- If you are driving a car, select **Normal**.

## **Turning On the Device Manually**

**NOTE:** When the device is connected to an ignition-switched power outlet, it turns on automatically when you turn on the vehicle.

Select  $\mathbf{\dot{o}}$ .

The device turns on.

## **Turning Off the Device Manually**

**NOTE:** When the device is connected to an ignition-switched power outlet, it turns off automatically when you turn off the vehicle.

Hold  $\Phi$  for 3 seconds. The device turns off.

## **Dash Cam Recording**

### *NOTICE*

Some jurisdictions regulate or prohibit use of this device. It is your responsibility to know and comply with applicable laws and rights to privacy in jurisdictions where you plan to use this device.

The dash cam records video to the camera memory card (*[Installing a Memory Card](#page-4-0)*, page 1). By default, the device immediately starts recording video when it turns on, and it continues recording until it is turned off. If the memory card is full, the device automatically deletes the oldest unsaved video to create space for new video.

When the option to promptly delete unsaved video is enabled, the device continually deletes unsaved video more than three minutes old and deletes all unsaved video each time it is powered off. This feature is available only for specific regions and is enabled by default for some of those regions. When the camera is set to a supported region, you can enable or disable this feature in the camera settings (*[Camera Settings](#page-8-0)*, page 5).

You can save a video recording to prevent it from being overwritten or deleted.

## **Saving a Video Recording**

By default, the device uses a sensor to detect a possible incident and saves video footage automatically before, during, and after the detected event. You can also save video files manually at any time.

#### Hold H.

The device saves the video footage before, during, and after you select  $\mathbf{B}$ .

The memory card has limited storage. After you save a video recording, you should transfer the recording to your computer or other external storage location for permanent storage (*[Videos](#page-6-0)  [and Photos on Your Computer](#page-6-0)*, page 3).

## **Taking a Picture**

You can take a picture with this device.

From the viewfinder, select  $\Box$ .

The device saves the picture to the memory card.

## **Event Detection**

By default, the device uses a sensor to detect possible incidents and saves video footage automatically before, during, and after the detected event. The video footage is stamped with the time, date, and location of the event.

## **Viewing Videos and Pictures**

**NOTE:** The device stops recording and alerts are disabled while viewing videos or pictures.

- **1** Select  $\vee$  > Gallery.
- **2** Select an option:

**NOTE:** Unsaved videos and Travelapse™ videos are not available when the option to promptly delete unsaved video is enabled (*[Camera Settings](#page-8-0)*, page 5).

- To view videos you saved, select **Saved Videos**.
- To view parked videos you saved, select **Parked Videos**.
- To view saved photos, select **Pictures**.
- To view Travelapse videos, select **Travelapse**.
- To view recent video footage that has not been saved, select **Unsaved Videos**.
- **3** Select a video or photo.

#### **Connecting the Device to Your Computer**

You can view videos and photos on your computer using a micro-USB cable.

**1** Plug the small end of the micro-USB cable into the port on the device.

<span id="page-6-0"></span>**2** Plug the larger end of the micro-USB cable into a port on your computer.

Depending on your computer operating system, the device appears as either a removable drive or a removable volume.

## **Connecting the Device to Garmin® VIRB® App**

You can save pictures and video recordings by connecting your smartphone or tablet to the free Garmin VIRB App. To download the Garmin VIRB app, or for more information, go to [garmin.com](http://garmin.com/VIRBapp) [/VIRBapp.](http://garmin.com/VIRBapp)

- **1** From the application store on your mobile device, install the Garmin VIRB app.
- **2** From the main menu on the Dash Cam, select **Gallery** > **Share Gallery**.

The Garmin Dash Cam displays the network name and network password.

- **3** From your mobile device, select the Dash Cam Wi-Fi® network.
- **4** Enter the network password.

Your Dash Cam shares saved photos and video to your mobile device.

**5** On your mobile device, launch the Garmin VIRB app.

## **Updating the Camera Using the Garmin VIRB App**

You can update the camera software using the Garmin VIRB mobile app. After you pair the app with your camera, the app checks for updates automatically and displays a message when an update is available.

- **1** From the Garmin VIRB app, when an update is available, select **Download**.
- **2** Follow the on-screen instructions to complete the update process.

## **Deleting a Video or Photo**

- While viewing a video, select **| > Delete > Yes**.
- While viewing a photo, select  $\overline{m}$  > Yes.

## **Videos and Photos on Your Computer**

**NOTE:** Some media players might not support high-resolution playback.

Videos and photos are stored in the DCIM directory on the camera memory card. Videos are stored in MP4 file format, and photos are stored in JPG format. You can view and transfer photos and videos by connecting the memory card or the device to your computer (*[Connecting the Device to Your Computer](#page-5-0)*, [page 2\)](#page-5-0).

The videos and photos are sorted into several folders.

**NOTE:** Unsaved videos and Travelapse videos are not available when the option to promptly delete unsaved video is enabled (*[Camera Settings](#page-8-0)*, page 5).

- **100EVENT**: Contains videos saved automatically when the device detects an incident.
- **101PHOTO**: Contains photos.
- **102SAVED**: Contains videos saved manually by the user.

**103PARKM**: Contains videos saved while parked.

## **104TLPSE**: Contains Travelapse videos.

**105UNSVD**: Contains unsaved video footage. The device overwrites the oldest unsaved video when the storage space for unsaved videos is full.

## **Video Resolution Settings**

You can change the video resolution on your camera. Resolution is the height of the video in pixels. Higher resolution video settings require more memory card space than lower resolution settings.

## Select **Settings** > **Camera** > **Resolution**.

**1440p, 30fps**: Records video in 1440p resolution at 30 frames per second.

**NOTE:** This option is not available for the Garmin Dash Cam 45 product model.

**1080p, 60fps**: Records video in 1080p resolution at 60 frames per second.

**NOTE:** This option is not available for the Garmin Dash Cam 45 product model.

**1080p, 30fps, HDR**: Records video in 1080p resolution at 30 frames per second using high dynamic range (HDR) imaging. HDR imaging records multiple exposure levels for each frame and can improve video clarity in high contrast or low-light conditions.

**NOTE:** This option is not available for the Garmin Dash Cam 45 product model.

- **1080p, 30fps**: Records video in 1080p resolution at 30 frames per second.
- **720p, 30fps**: Records video in 720p resolution at 30 frames per second.

## **Travelapse**

The Travelapse feature captures a fast-motion video of your trip, which allows you to share a short video of all the places you traveled. Recording Travelapse does not stop dash cam recording.

**NOTE:** Travelapse recording is not available when the option to promptly delete unsaved video is enabled (*[Camera Settings](#page-8-0)*, [page 5](#page-8-0)).

## **Voice Control**

The voice control feature allows you to control your camera by saying words and commands.

**NOTE:** The voice control feature is not available for all languages. You can use this feature while the interface is set to an unsupported language, but you must speak the commands in English.

## **Controlling the Camera Using Voice Commands**

- **1** Say **OK, Garmin** to activate the voice control feature.
- The camera plays a tone and starts listening for a command.
- **2** Say a command:
	- To save a video, say **Save Video**.
	- To take a picture, say **Take a Picture**.
	- To record audio with the video, say **Record Audio**.
	- To record video without audio, say **Stop Audio**.
	- To start Travelapse recording, say **Start Travelapse**.
	- To stop Travelapse recording, say **Stop Travelapse**.

The camera plays a tone when it recognizes your command.

## **Turning Voice Control On or Off**

Select > **Voice Control** > **Settings** > **Disable**.

## **Voice Control Tips**

- Speak in a normal voice directed at the device.
- Reduce background noise to increase the accuracy of the voice recognition.
- Before each command, say **OK, Garmin**.

<span id="page-7-0"></span>• Listen for a tone to confirm that the camera successfully recognized a command.

## **Red Light and Speed Cameras**

#### *NOTICE*

Garmin is not responsible for the accuracy of or the consequences of using a red light or speed camera database.

**NOTE:** This feature is not available for all regions or product models.

Information about red light and speed camera locations is available in some areas for some product models. The device alerts you when you approach a reported speed or red light camera.

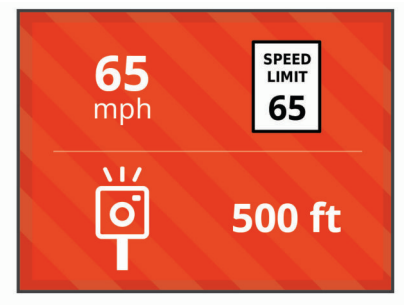

- To maintain an updated database of red light and speed camera locations, you must purchase a subscription to download and store safety camera data on your device. Go to [garmin.com/speedcameras](http://garmin.com/speedcameras) to check availability and compatibility, or to purchase a subscription or one-time update. You can purchase a new region or extend an existing subscription at any time.
- In some regions, some product bundles include pre-loaded red light and speed camera data with lifetime updates.
- You can use the Garmin Express™ software [\(garmin.com](http://garmin.com/express) [/express](http://garmin.com/express)) to update the camera database stored on your device. You should update your device frequently to receive the most up-to-date camera information.

## **Forward Collision Warning System**

#### **WARNING**

The forward collision warning system (FCWS) feature is for information only and does not replace your responsibility to observe all road and driving conditions, abide by all traffic regulations, and use safe driving judgment at all times. The FCWS relies on the camera to provide a warning of upcoming vehicles and, as a result, may have limited functionality in low visibility conditions. For more information, go to [garmin.com](http://garmin.com/warnings) [/warnings.](http://garmin.com/warnings)

**NOTE:** This feature is not available in all areas or for all product models.

The FCWS feature alerts you when the device detects that you are not maintaining a safe distance between your vehicle and the vehicle in front of you. The device determines your vehicle speed using GPS, and it calculates an estimated safe following distance based on your speed. The FCWS activates automatically when your vehicle speed exceeds 48 km/hr (30 mph).

When the device detects that you are too close to the vehicle ahead of you, the device plays an audible alert, and a warning appears on the screen.

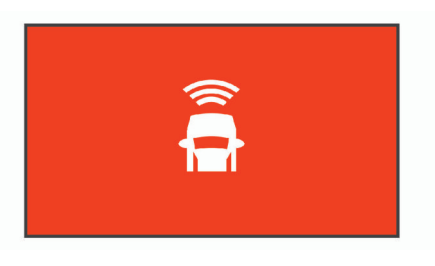

## **Forward Collision Warning System Performance Tips**

Several factors affect the performance of the forward collision warning system (FCWS). Some conditions may prevent the FCWS feature from detecting a vehicle ahead of you.

- The FCWS feature activates only when your vehicle speed exceeds 50 km/h (30 mph).
- The FCWS feature may not detect a vehicle ahead of you when the camera's view of the vehicle is obscured by rain, fog, snow, sun or headlight glare, or darkness.
- The FCWS feature may not function properly if the camera is incorrectly aligned (*[Setting the Camera Placement](#page-5-0)*, page 2).
- The FCWS feature may not detect vehicles greater than 40 m (130 ft.) away or closer than 5 m (16 ft.).
- The FCWS feature may not function properly if the camera placement settings do not correctly indicate your vehicle height or the placement of your device in the vehicle (*[Setting](#page-5-0)  [the Camera Placement](#page-5-0)*, page 2).

## **Lane Departure Warning System**

#### **WARNING**

The lane departure warning system (LDWS) feature is for information only and does not replace your responsibility to observe all road and driving conditions, abide by all traffic regulations, and use safe driving judgment at all times. The LDWS relies on the camera to provide warnings for lane markers and, as a result, may have limited functionality in low visibility conditions. For more information, go to [garmin.com](http://garmin.com/warnings) [/warnings](http://garmin.com/warnings).

The LDWS feature alerts you when the device detects you may be crossing a lane boundary unintentionally. For example, the device alerts you if you cross some solid painted lane boundaries or cross into an oncoming traffic lane. The LDWS feature provides alerts only when your vehicle speed exceeds 64 km/h (40 mph). The alert appears on the left or right side of the screen to indicate which lane boundary you crossed.

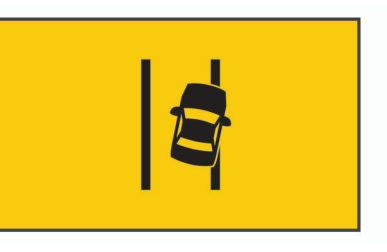

**NOTE:** For the best LDWS performance, you should set the Camera Placement option to indicate the location of your device in the vehicle.

## **Lane Departure Warning Performance Tips**

Several factors affect the performance of the lane departure warning system (LDWS). Some conditions may prevent the LDWS feature from detecting lane departures.

The LDWS feature provides alerts only when your vehicle speed exceeds 65 km/h (40 mph).

- <span id="page-8-0"></span>• The LDWS feature does not provide alerts on certain types of roads, such as highway ramps or merging lanes.
- The LDWS feature may not function properly if the camera is incorrectly aligned.
- The LDWS feature may not function properly if the camera placement settings do not correctly indicate your vehicle height or the placement of your device in the vehicle (*[Setting](#page-5-0) [the Camera Placement](#page-5-0)*, page 2).
- The LDWS feature requires a clear, continuous view of the lane divider lines.
	- Lane departures may not be detected when divider lines are obscured by rain, fog, snow, extreme shadows, sun or headlight glare, road construction, or any other visual obstruction.
	- Lane departures may not be detected if lane divider lines are misaligned, missing, or heavily worn.
- The LDWS feature may not detect lane departures on extremely wide, narrow, or winding roads.

## **Go Alert**

The go alert plays a tone and displays an alert when stopped traffic ahead of your vehicle starts moving again. This alert appears only after the vehicle ahead has moved a substantial distance and your vehicle has remained stopped. This can be useful at stop lights or in traffic delays. This feature uses the dash camera to detect the stopped or moving vehicle and requires a clear view of the road.

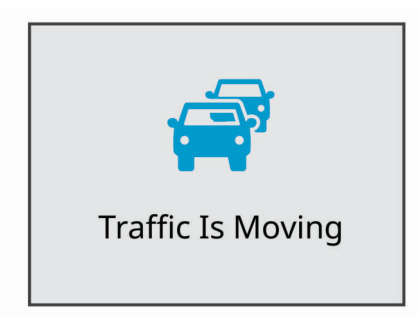

## **Garmin Dash Cam Settings**

## **Camera Settings**

Select > **Settings** > **Camera**.

**Resolution**: Adjusts the video resolution.

- **Event Detection**: Turns on and off event detection (*[Event](#page-5-0)  [Detection](#page-5-0)*, page 2).
- **Record Audio**: Turns on and off audio recording. This feature is not available in all areas or for all product models.
- **Data Overlay**: Adjusts the type of data displayed on videos and pictures.

**Unsaved Videos**: This feature is not available in all areas.

Determines when the device deletes unsaved video footage. When the **Delete When Full** option is selected, the device deletes the oldest unsaved video when the memory card storage is full. When the **Promptly Delete** option is selected, the device continually deletes unsaved video more than three minutes old and deletes all unsaved video each time it is powered off. This is useful to help protect data privacy. While the Promptly Delete option is selected, you cannot record Travelapse videos or view unsaved video in the gallery.

- **Record After Power Loss**: Sets the amount of time that the device continues to record video after power is turned off.
- **Record While Parked**: Allows the camera to record video while the vehicle is parked and turned off, and sets the amount of

time the camera remains active while parked. This feature is only available when the Dash Cam parking mode cable accessory is connected to the camera (*[Recording Videos](#page-9-0) [While Parked](#page-9-0)*, page 6).

#### *NOTICE*

Due to privacy regulations, this feature is not available in all areas. It is your responsibility to know and comply with applicable laws and rights to privacy in your jurisdiction.

**Format Card**: Formats the memory card and deletes all videos, photos, and data on the card.

## **Driver Assistance Settings**

Select > **Settings** > **Driver Assistance**.

**Camera Placement**: Allows you to indicate the placement of your device in the vehicle (*[Setting the Camera Placement](#page-5-0)*, [page 2](#page-5-0)).

**Forward Collision**: Adjusts the sensitivity of the FCWS feature.

- **Go Alert**: Turns on or off the go alert display and audible alerts when traffic starts moving (*Go Alert*, page 5).
- **Lane Departure**: Adjusts the lane boundary settings (*[Lane](#page-7-0)  [Departure Warning System](#page-7-0)*, page 4).

**Proximity Alerts**: Adjusts the audible proximity alerts.

## **System Settings**

Select > **Settings** > **System**.

**Volume**: Adjusts the volume of the camera alerts and video playback.

**Brightness**: Adjusts the viewfinder display brightness.

- **Color Mode**: Allows you to select day or night color mode. If you select the Auto option, the device automatically switches to day or night colors based on the time of day.
- **Display Timeout**: Allows you to set the screen to stay on while the camera is receiving power or turn off after one minute of idle time.
- **Setup**: Allows you to set the units of measure, time, and language, and restore them to their default values.
- **About**: Displays the software version number, the unit ID number, and information about several other software features.

**Regulatory**: Displays regulatory and compliance information.

## **Device Setup**

*NOTICE*

Deleted or overwritten files cannot be restored.

Select > **Settings** > **System** > **Setup**.

**Units**: Sets the unit of measure used for distances.

**Time**: Sets the time, date, and format for the time stamp.

**Language**: Sets all on-screen text to the selected language. **Restore**: Restores all settings to the factory default values.

## **Device Information**

## **Support and Updates**

Garmin Express ([garmin.com/express\)](http://garmin.com/express) provides easy access to these services for Garmin devices.

- Product registration
- Product manuals
- Software updates

## **Setting Up Garmin Express**

**1** Connect the device to your computer using a USB cable.

- <span id="page-9-0"></span>**2** Go to [www.garmin.com/express.](http://www.garmin.com/express)
- **3** Follow the on-screen instructions.

## **Viewing Regulatory and Compliance Information**

From the system settings, select **Regulatory**.

## **Resetting the Device**

You can reset your device if it stops functioning. Hold the power key for 12 seconds.

## **Specifications**

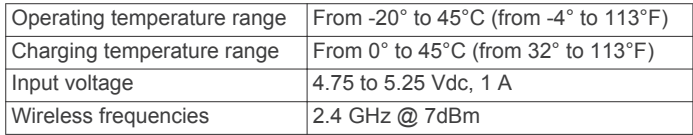

## **Appendix**

## **Changing the Fuse in the Vehicle Power Cable**

#### *NOTICE*

When replacing the fuse, do not lose any of the small pieces and make sure they are put back in the proper position. The vehicle power cable does not work unless it is assembled correctly.

If your device does not charge in your vehicle, you may need to replace the fuse located at the tip of the vehicle adapter.

**1** Rotate the end piece **1** counter clockwise to unlock it.

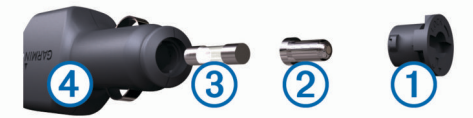

**TIP:** You may need to use a coin to remove the end piece.

- **2** Remove the end piece, the silver tip  $\oslash$ , and the fuse  $\oslash$ .
- **3** Insert a new fast-blow fuse that has the same current, such as 1 A or 2 A.
- **4** Place the silver tip in the end piece.
- **5** Push in the end piece and rotate it clockwise to lock it back into the vehicle power cable  $\overline{4}$ .

## **Recording Videos While Parked**

#### *NOTICE*

Due to privacy regulations, this feature is not available in all areas. It is your responsibility to know and comply with applicable laws and rights to privacy in your jurisdiction.

Before you can record videos while parked, you must connect your camera to the Dash Cam parking mode cable accessory (*Parking Mode Cable Wiring Diagram*, page 6).

The parked video recording feature allows the camera to record video automatically while your vehicle is parked.

#### Select > **Settings** > **Camera** > **Record While Parked**.

When you turn off your vehicle, the camera enters parked recording mode and automatically records video each time the camera sensor detects motion.

## **Parking Mode Cable Wiring Diagram**

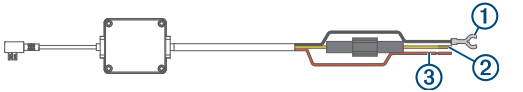

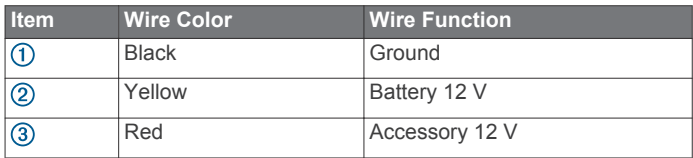

#### **Connecting the Parking Mode Cable Accessory to Power**

#### **CAUTION**

Garmin strongly recommends having an experienced installer with the proper knowledge of electrical systems install the device. Incorrectly wiring the power cable can result in damage to the vehicle or the battery and can cause bodily injury.

- **1** Route the parking mode cable accessory to a location in the vehicle with constant power, switched power, and a ground connection.
- **2** Connect the **BATT** wire to a constant power source.
- **3** Connect the **ACC** wire to a switched power source.
- **4** Connect the **GND** wire to the bare metal of the vehicle's chassis using an existing bolt or screw.
- **5** Plug the parking mode cable accessory into the USB port on the camera.

## **Troubleshooting**

## **My camera feels warm while it is operating**

It is normal for the camera to feel warm during typical use, especially while it is recording high-resolution video or transmitting a Wi‑Fi signal.

## **Index**

#### <span id="page-10-0"></span>**A**

advanced driver assistance system (ADAS) **[4](#page-7-0), [5](#page-8-0)**

## **C**

camera placement **[2](#page-5-0)** cameras dash cam **[1](#page-4-0)** red light **[4](#page-7-0)** speed **[4](#page-7-0)** computer, connecting **[2](#page-5-0)**

customizing, settings **[5](#page-8-0)**

## **D**

dash cam, memory card **[1](#page-4-0)** device overview **[1](#page-4-0)** driver alerts **[5](#page-8-0)**

#### **E**

event detection **[2](#page-5-0)**

#### **F**

forward collision warning system (FCWS) **[4](#page-7-0)** fuse, changing **[6](#page-9-0)**

## **G**

Garmin Express **[5](#page-8-0)** registering the device **[5](#page-8-0)** updating software **[5](#page-8-0)**

## **L**

lane departure warning system (LDWS) **[4](#page-7-0)**

#### **M**

memory card **[1](#page-4-0)** installing **[1](#page-4-0)** microSD card **[1](#page-4-0)** mounting, windshield **[1](#page-4-0)**

#### **P**

parking mode cable **[6](#page-9-0)** photos, viewing **[3](#page-6-0)** power cables, changing the fuse **[6](#page-9-0)** power key **[2](#page-5-0)** product registration **[5](#page-8-0)**

#### **R**

red light cameras **[4](#page-7-0)** registering the device **[5](#page-8-0)** resetting, device **[6](#page-9-0)** resolution **[3](#page-6-0)**

#### **S**

settings **[3](#page-6-0), [5](#page-8-0)** setup **[1](#page-4-0)** software, updating **[5](#page-8-0)** speed cameras **[4](#page-7-0)**

#### **T**

system **[5](#page-8-0)**

taking, photos **[2](#page-5-0)** Travelapse **[3](#page-6-0)** troubleshooting **[6](#page-9-0)**

#### **V**

video deleting **[3](#page-6-0)** photos, viewing **[2](#page-5-0)** playing **[2,](#page-5-0) [3](#page-6-0)** recording [2,](#page-5-0)[6](#page-9-0) virb mobile app **[3](#page-6-0)** voice control **[3](#page-6-0)** tips **[3](#page-6-0)**

## support.garmin.com

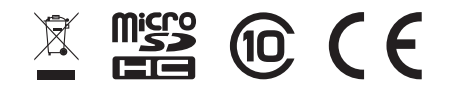

February 2019 190-02544-00\_01